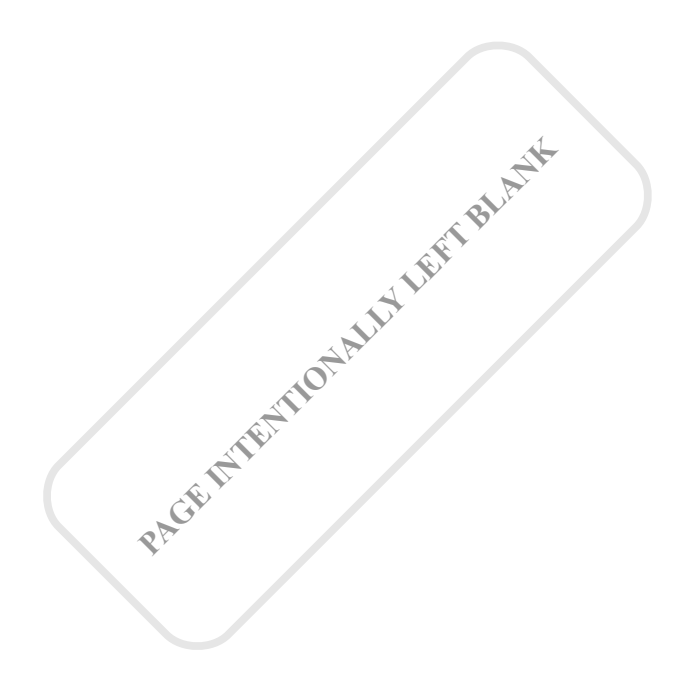

First Published 2011 Copyright © Roberto C. Benitez 2011

ISBN XXX-X-XXX-XXXXX-X

All rights reserved. No part of this publication may be reproduced, stored in or introduced into a retrieval system, or transmitted, in any form or by any means (electronic, mechanical,photocopying, recording or otherwise), without the prior written permission of the copyright owner.

> Formatted using OpenOffice.org 3.X Printed and bound in the United States of America <Publisher Name> <Publisher Web Site>

# **Table of Contents**

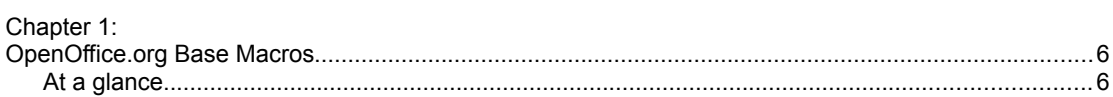

Acknowledgments

# Chapter 1: OpenOffice.org Base Macros

One of the great advantages of storing macros with in an OpenOffice.org Base file is portability. All pertinent macro libraries may be included and deployed to users—without the need to deploy the accompanying code as separate libraries. Additionally, embedding code libraries within a Base file gives access to a special global variable: **ThisDatabaseDocument**. Similar to the global variable **ThisComponent**—which gives access to the active OpenOffice.org document—the variable ThisDatabaseDocument gives access to the active database document.

# **At a glance**

illustration 1.1 shows the OpenOffice.org Basic Macros dialog. Note that, in addition to the usual library containers, a Base document also appears—*CookingRecipes.odb* in this case.

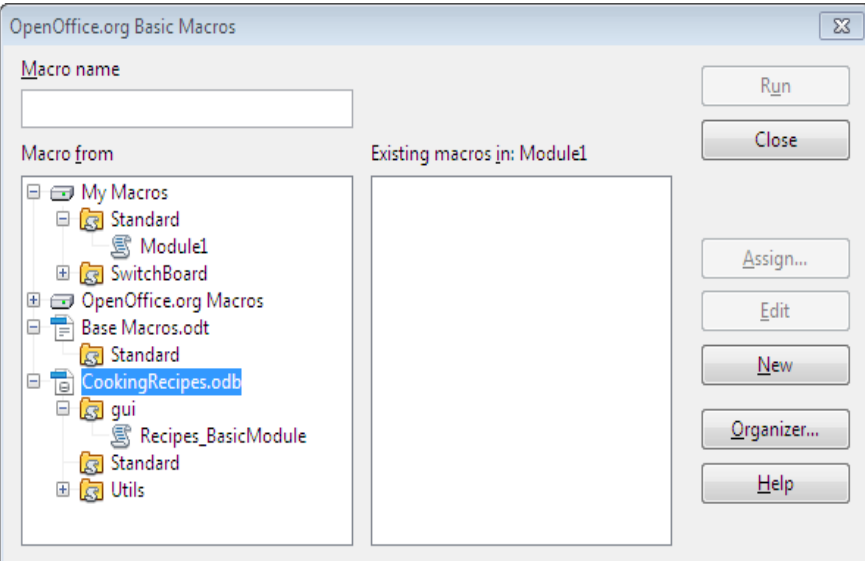

Illustration 1.1: OpenOffice.org Basic Macros Dialog

Note that the library container can store multiple libraries—making it ideal to organize code. Each library can, of course, contains any number of modules.

#### **Note**

Only the *Standard* library, and those bound to GUI element events are loaded by default. Any other libraries must be loaded explicitly before use. If a set of libraries is to be used heavily by the application, these can be loaded when the application starts.

Consider code listing 1. This code will fail the first time it runs. The reason being—the *Utils* library was

not loaded—even though it is in the same database file.

```
Code Listing 1: Code Accessing a library that has not been loaded
Sub pbPreviewChard_AfterMouseButtonReleased(Event As Object)
      Dim oForm As Object
      Dim iID As Integer
      oForm=Event.Source.Model.Parent
      iID=oForm.Columns.getByName("ID").getInt()
      Utils.RecipeUtils.createRecipeCard(iID)
```
#### **End Sub**

The error message does not much lend itself to clarity. When confronting this error, one will most likely wonder why this error complains about a property or method that clearly is defined. Illustration 1.2 shows such an error message.

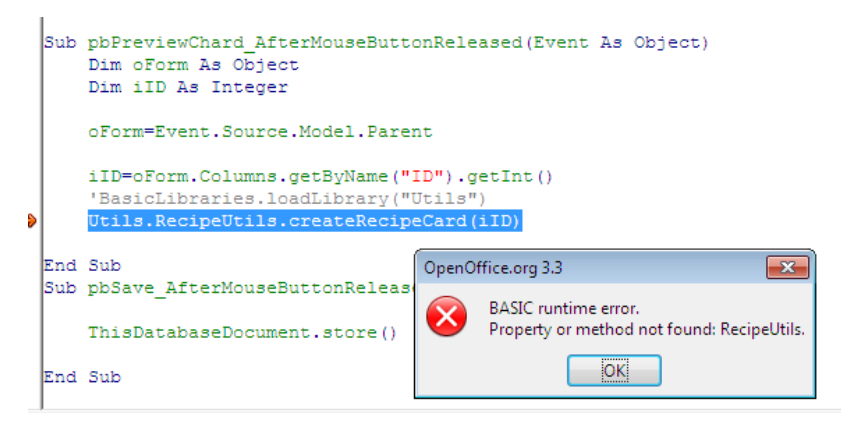

Illustration 1.2: Unloaded library access error

Adding the following line of code will alleviate this problem:

```
BasicLibraries.loadLibrary("Utils")
```
Of course, it is good practice to check that this library has been loaded, and only load it once.

```
If Not BasicLibraries.isLibraryLoaded("Utils") Then
      BasicLibraries.loadLibrary("Utils")
End If
```
# **Preparing for Development**

There are some steps that can be taken that will aid in development a database—especially when working with forms and macros. The *BaseTools* extension—primitive though it is—has some useful tools.

# **Form Document Setup**

The sub routine *prepFormRunMode* looks at the run mode of a Base Form Document, and loads the respective toolbars; Nnmesly those needed when running in design mode, and those needed when running in data mode. The code is actually quite simple, and can be amended easily to accommodate individual needs. Code listing 2 shows the sub routine as well as the required sub routine that performs the actual work of showing each element.

```
Code Listing 2: Configuring a Base Form Document for Appropriate Mode
Sub prepFormRunMode
      Dim doc As Object
      Dim Layout As Object
      doc=ThisComponent
      If Not doc.supportsService("com.sun.star.text.TextDocument") _
        Then Exit Sub
      Layout=Doc.CurrentController.Frame.LayoutManager
      If doc.CurrentController.isFormDesignMode()=True Then
            Layout.hideElement(bcFormsNavigationBar)
            showLayoutElement(Layout,bcFormDesign)
            showLayoutElement(Layout,bcFormControls)
            showLayoutElement(Layout,bcFormMenuBar)
      Else
            Layout.hideElement(bcFormDesign)
            Layout.hideElement(bcFormControls)
            Layout.hideelement(bcFormMenuBar)
            'comment out if not desired for all form
            showLayoutElement(Layout,bcFormsNavigationBar) 
      End If
End Sub
Private Sub showLayoutElement(Layout As Object,ElementName As String)
      If IsNull( Layout.getElement(ElementName) ) Then
            Layout.createElement(ElementName)
      End If
      Layout.showElement(ElementName)
End Sub
```
#### **Note**

The constants with the name pattern bcForm\* passed to the *showLayoutElement*(...) sub routine are text constants defined in the *Constants* module of the *BaseTools* Extension. These constants simply contain the full names (which tend to be long) of each element.

To enable this sub routine, select the *Tools* menu option from the Base window, and navigate to the *Customize* sub menu. Once in the customize dialog, select events, and then the *Loaded sub component* event. With this event entry selected, click on the button labeled *Macros...* at the top-right corner of the dialog to access the Macro Selector Dialog. Navigate to the respective container, library, and module to access the sub routine (e.g. My Macros/BaseTools/Forms/). Illustration 1.3 shows the

Customize Dialog.

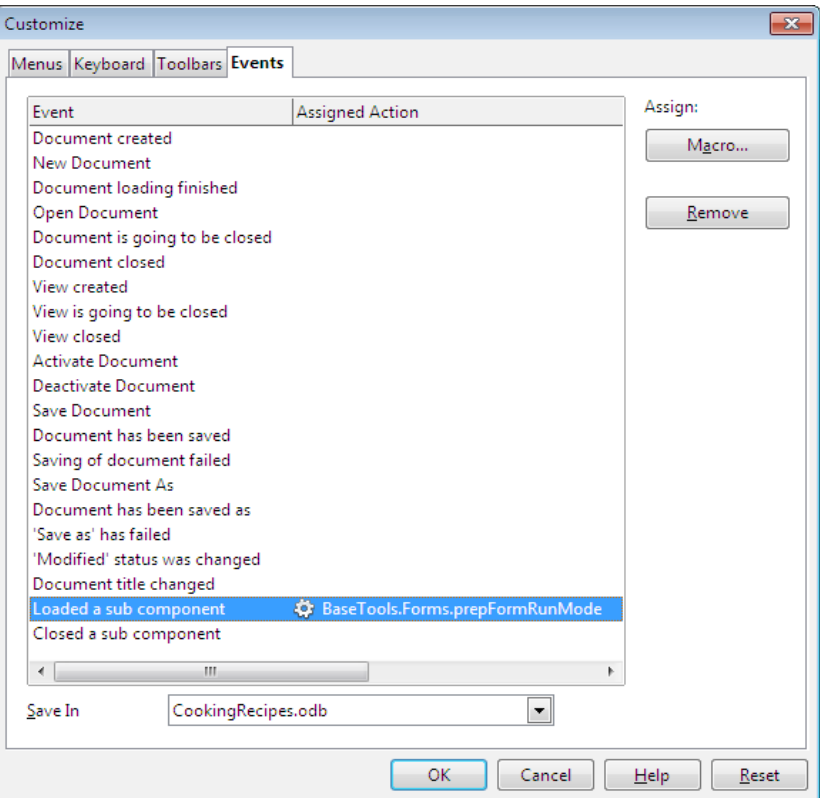

Illustration 1.3: Base Customize Dialog via *Tools* | *Customize*

Naturally, this sub routine can be located in any other place—including a library within a Base document.

Having performed these steps, open a Form Document in design mode, and note that all the toolbars needed during design-time are available. Close the document and open it in data mode, and note that only the navigation toolbar is available.

### **Creating Basic Modules for Active Document**

Another sub routine I find useful, also located in the *Forms* module of the *BaseTools* extension, is the *createFormBasicModule(..)* sub routine. This sub routine creates a Basic Module for the active form document. The module is created in the *gui* library (creates the library if it does not exist) of the database document. The module's name is the form document's name with the " BasicModule" suffix. Additionally, the following content is added to the module:

```
Option Explicit
'+------------------------------------------------------------------
      ' Basic Module for form document: <document name>
'+------------------------------------------------------------------
```
#### **10 At a glance**

**'**

The Option Explicit statement forces all variables to be defined which greatly aids in debugging. Many languages allow programmers to be lazy and not define variables before use. This practice may save time, but one often pays the price later. A program without explicitly defined variables is like the proverbial mother-in-law—it just sits there and waits for one to fail.

#### **Note**

It is important to note that there is no actual link between the Form Document and the corresponding Basic Module—aside from their names.

To use this sub routine, simply customize the form design toolbar. Right-click on the Form Design toolbar and select *Customize Toolbar.* Illustration 1.4 shows the Customize dialog for toolbars—note that it is the same dialog used to customize the Base Events.

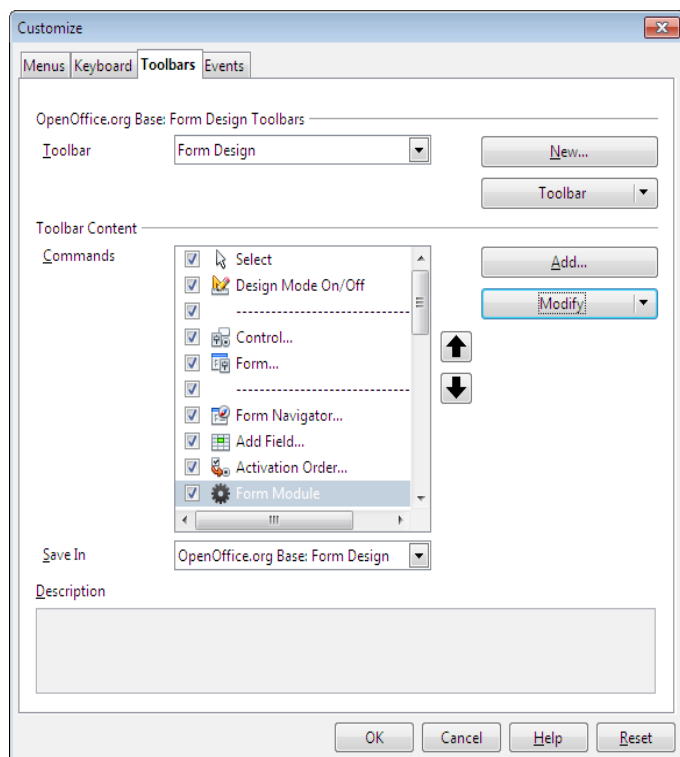

Illustration 1.4: Dialog to Customize Toolbars

To add a new entry to the Form Design Toolbar, select the appropriate toolbar from the combo box labeled *Toolbar* (Form Design for this case) and the appropriate item from the *Save In* combo box (OpenOffice.org Base Form Design for this case). Having made those selections, click on the button labeled *.Add...* which is located on the right side of the dialog. Once in the *Add Command* dialog, select *OpenOffice.org Macros/My Macros/BaseTools/* from the Categories list box, and finally select *createFormBasicModule* from the *Commands* list box. Click on the button labeled *Add* to complete the selection. Once the item has been added, click on the button labeled *Modify* to change the name or add an icon—or use any of the other available options. Use the up and down arrows to the right of the *Commands* list box to move the command to the desired location. Illustration 1.5 shows the Form Design toolbar—with the new command button circled.

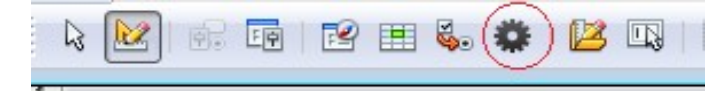

Illustration 1.5: Customizing the Form Design Toolbar

Note that any other command option available in OpenOffice.org may be added—OpenOffice.org Basic IDE launcher for example.

# **Importing Basic Libraries**

It may be preferred, when deploying an application to end-users, to minimize the number of components delivered. Having the ability to embed macro libraries within a Base document means that external/third-party libraries can also be included.

Consider—for example—that an application makes use of the *Switchboard* extension. As the Switchboard extension is simply a Basic Library, it can be imported using the OpenOffice.org Basic Macro Organizer. Select Tools | Macros | Organize Macros | OpenOffice.org Basic … to open the Macros Dialog and then click on the button labeled Organizer... or simply select Tools | Macros | Organize Dialogs. Select the *Libraries* tab to manage the macro libraries. Illustration 1.6 shows the Macro Organizer.

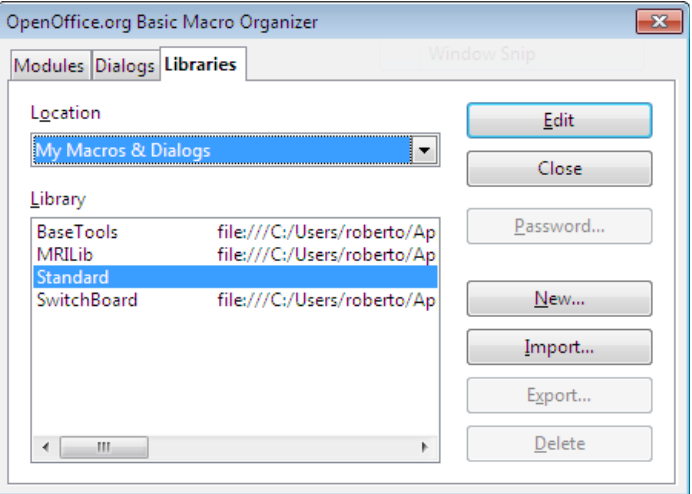

Illustration 1.6: OpenOffice.org Basic Macro Organizer

The combo box labeled *Locations* allows selection of *My Macros & Dialogs* (global user defined macros), *OpenOffice.org Macros and Dialogs*, and any OpenOffice.org documents currently open. To import a library into a Base document, select the desired document from the *Locations* combo box, and the click on the button labeled *Import...* and select the library of choice.

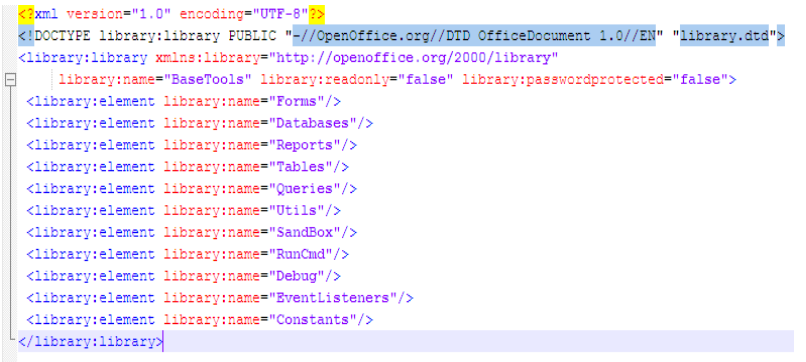

Illustration 1.7: Contents of a script.xlb File

Before a library can be imported, it must have been exported as a BASIC library by using the OpenOffice.org Basic Macro Organizer—click on the *Export...* button after having selected the library of choice. This export process creates a folder with the same name as the library exported. The folder contains a file for every module and dialog in the library as well as two additional files: *dialog.xlb* and *script.xlb*. These two files contain a registry of all dialogs and basic modules in the library. These are the files that must be selected to import a library. Illustration 1.7 shows the contents of a sample scrip.xlb file.

As an alternative—libraries can be imported using code. Code listing 3 shows how to import a library using code. Modules may be imported similarly—by accessing the *DialogLibraries* rather than the *BasicLibraries* of the respective object.

#### **Code Listing 3: Importing a Basic Library**

```
Sub importBaseToolsLibrary
     Dim oNewLib As Object
     Dim oDb As Object
     Dim oDbLibs As Object
     Dim LibName As String
     Dim oGlobalLib As Object
     Dim I As Integer
     Dim iCount As Integer
     Dim sNames() As String
     LibName="BaseTools"
     GlobalScope.BasicLibraries.loadLibrary(LibName)
     oGlobalLib=GlobalScope.BasicLibraries.getByName(LibName)
      oDb=ThisDatabaseDocument
      oDbLibs=oDb.BasicLibraries
      If oDbLibs.hasByName(LibName) Then 
      oDbLibs.removeLibrary(LibName)
      oNewLib=oDblibs.createLibrary(LibName)
     oDbLibs.loadLibrary(LibName)
      'get lib names
      sNames=oGlobalLib.ElementNames
```

```
iCount=UBound(sNames)
For I=0 To iCount-1
      oNewLib.insertByName(sNames(I),_
                  oGlobalLib.getByName(sNames(i))
```
**Next I**

**End Sub**

This may be an ideal situation for updating embedded libraries that are subject to change. Code listing 3 is stored in the database document, and therefore has access to the global variable *ThisDatabaseDocument*.

### **Using the Global Variable** *ThisDatabaseDocument*

As mentioned in the previous section, one of the advantages of embedding code in a Base document is the availability of the global variable ThisDatabaseDocument. Let us continue with a brief example—see code listing 4.

```
Code Listing 4: Working with the Current Database
Sub pbAccounts_AfterMouseButtonReleased(Event As Object)
      Dim FormDoc As Object
      Dim FormDef As Object
      Dim oContainer As Object
      'access form documents container
      oContainer=ThisDatabaseDocument.FormDocuments
      'get ref to target form definition
      FormDef=oContainer.getByName("Accounts")
      'open form and store form doc model (writer doc model)
      FormDoc=FormDef.open()
```
#### **End Sub**

This code sample is broken down into three lines simply to illustrate the different components being accessed. This function could have been performed with one line of code:

#### **ThisDatabaseDocument.FormDocuments.getByName("Accounts").open()**

The Form Documents container is only of many properties that may be accessed from the variable ThisDatabaseDocument. Code listing 3, for example, accessed the Basic Libraries Container. The Data Source service (com.sun.star.sdb.DataSource) is often a usefull properties—from which a Connection service may be obtained (com.sun.star.sdb.Connection).

```
DataSource=ThisDatabaseDocument.getDataSource()
Conn=DataSource.getConnection("","")
```
Note that this sample uses the default (empty) user name and password pair. If the target database

#### **14 At a glance**

connection requires a user name and password, it must be supplied to the getConnection(...) method.

Often a database requires additional resources located somewhere in the file system—perhaps in sub sub directories within the Base file directory. Illustration 1.8 shows a database that uses external resources located in sub directories bin, Snapshots, and XMLTV.

> **I** bin Snapshots **N** XMLTV Channel Catalogue 圃 Hockey\_20110416\_1200 ि XMLTV

Illustration 1.8: Database with External Resources

While it may seem trivial (and in reality it is), this often is a cause for problems. While the sub directories are located in the same directory as the database file itself, the full path may not be known. If the root folder is a network share, for instance, users may map it differently. Consider that the directory structure is located at [\\phobos\entertainment\tv\recordings.](file://phobos/entertainment/tv/recordings) Some users may map directly to the *recordings* directory, others to *tv*, while others may map to *entertainment*. Furthermore, the drive letter may be different.

When writing code that accesses such resources, use the database location to drive the context path the URL property of the database document (ThisDatabaseDocument variable). Code listing 5 shows an example on building resource paths.

#### **Code Listing 5: Building External Resource Paths**

```
Sub getContextPaths()
     Dim DocPath As String
     Dim ContextPath AS String
     Dim BinPath As String
     Dim SnapShotsPath As string
     Dim XmltvPath As String
     DocPath=convertFromURL(ThisDatabaseDocument.URL)
     GlobalScope.BasicLibraries.loadLibrary("Tools")
     ContextPath=Tools.Strings.DirectoryNameoutofPath(DocPath,_
                                             "\") & "\"
     BinPath=ContextPath & "bin\"
      SnapShotsPath=ContextPath & "SnapShots\"
     XmltvPath=ContextPath & "XMLTV\"
     MsgBox "Bin: " & BinPath & chr(10) & "Snapshots: "_
          & SnapShotsPath & chr(10) & "XML Tv: " & XmlTvPath
```
**End Sub**

Note that this code listing makes use of the function *DirectoryNameoutofPath(...)* located in the *String* module of the *Tools* library—which must first be imported; the second parameter ("\") is the path

separator. For a platform independent solution, the path can be set based on the result of the run-time function getGuiType()—1 is Windows, and 4 is Unix. The function *convertFromURL(..)* is a run-time function that converts a URL to path format. Illustration 1.9 shows the results.

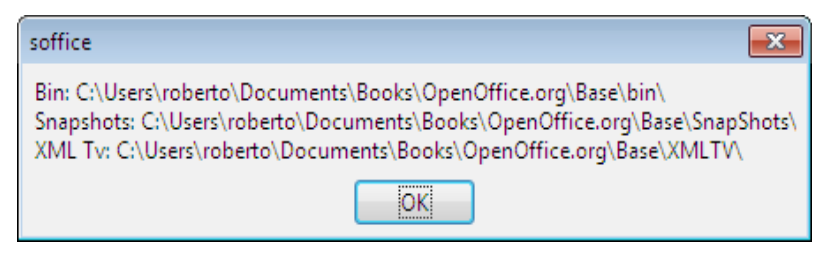

Illustration 1.9: External Resource Path Generation

Accessing the database document's URL is nothing new—simply—the URL is more accessible via the global variable ThisDatabaseDocument.

These are the primary changes in OpenOffice.org 3.X. Any other approaches to writing macros to access or modify database component are still available.